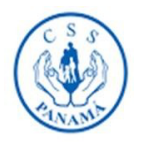

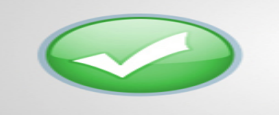

## GENERACIÓN DE **PAZ Y SALVO VÍA WEB**

## Usuario: **Empleador**

Todo Empleador activo que mantenga al día el pago de sus cuotas Empleado – Empleador con la Caja de Seguro Social podrá generar e imprimir su Paz y Salvo de forma virtual de la siguiente manera:

1. Ingresar al sitio web http://www.css.gob.pa y dar clic a **Servicios** y seguido dar clic **en Paz y Salvo**

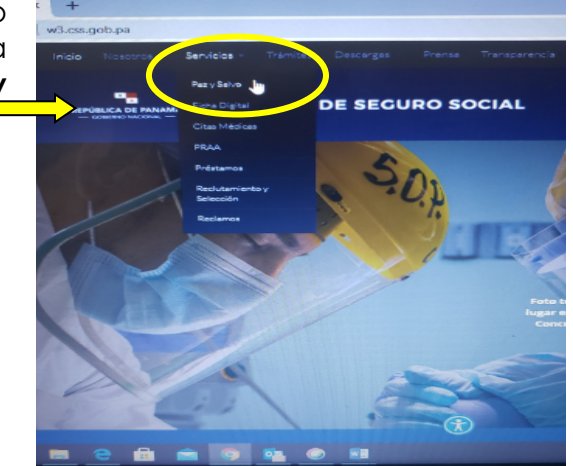

2. Dar clic en **Emisión de Paz y Salvo para**  CAJA DE SEGURO SOCIAL **empleadores PAZ Y SALVO activos y al día** Emisión de Paz y Salvo<br>para empleadores activos y al día 3. En el "Sistema Integral de Sistema integral de servicios Servicios" en **Inicio de sesión**  El Sistema integra<br>Para ayuda, sopor **Patronal** (Generación de Paz y Salvo) al lado izquierdo Inicio de sesión patronal Inicio de sesión empleado .<br>rio SIPE: Iniciar  $[!n\bar{1}]{\textbf{l}}$ 4. Completar los espacios Usuario SIPEContraseña

5. Dar clic en INICIAR 6. En la pestaña de Sistema integral de servicios in proporta Herramientas, escoger Generar paz y salvo<br>Ver cuotas pendientes > Expand panel to show video "**Generar paz y salvo**" Bienvenido Ayuda 1 Otros Ayuda 2 Para la generación de paz y salvo, se<br>superior "generar paz y salvo" iulta de coutas iual de ayuda » Manual de ayuda del sistema » 7. Dar clic en "**Generar paz y salvo >**" Generación de paz y salvo Recuerde Generar El paz y salvo es un documento oficial del<br>incurre en una falta grave al estado.<br>Según lo que dicta el Código Penal de Pa<br>artículo 366 de la siguiente forma: vesde el siguie Generar paz y salvo » "Quien faisifique o altere, total o par<br>o auténtico o la firma digital informá 8. Se genera su Paz y Salvo: de paz salvo CAJA DEL SEGURO SOCIAL **HITELCHORO**  $n + 1$